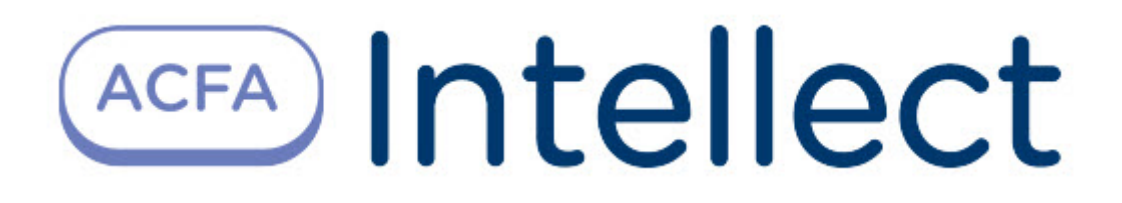

# Руководство по настройке и работе с модулем интеграции Дунай 3

ACFA Интеллект

Last update 09/29/2022

# Table of Contents

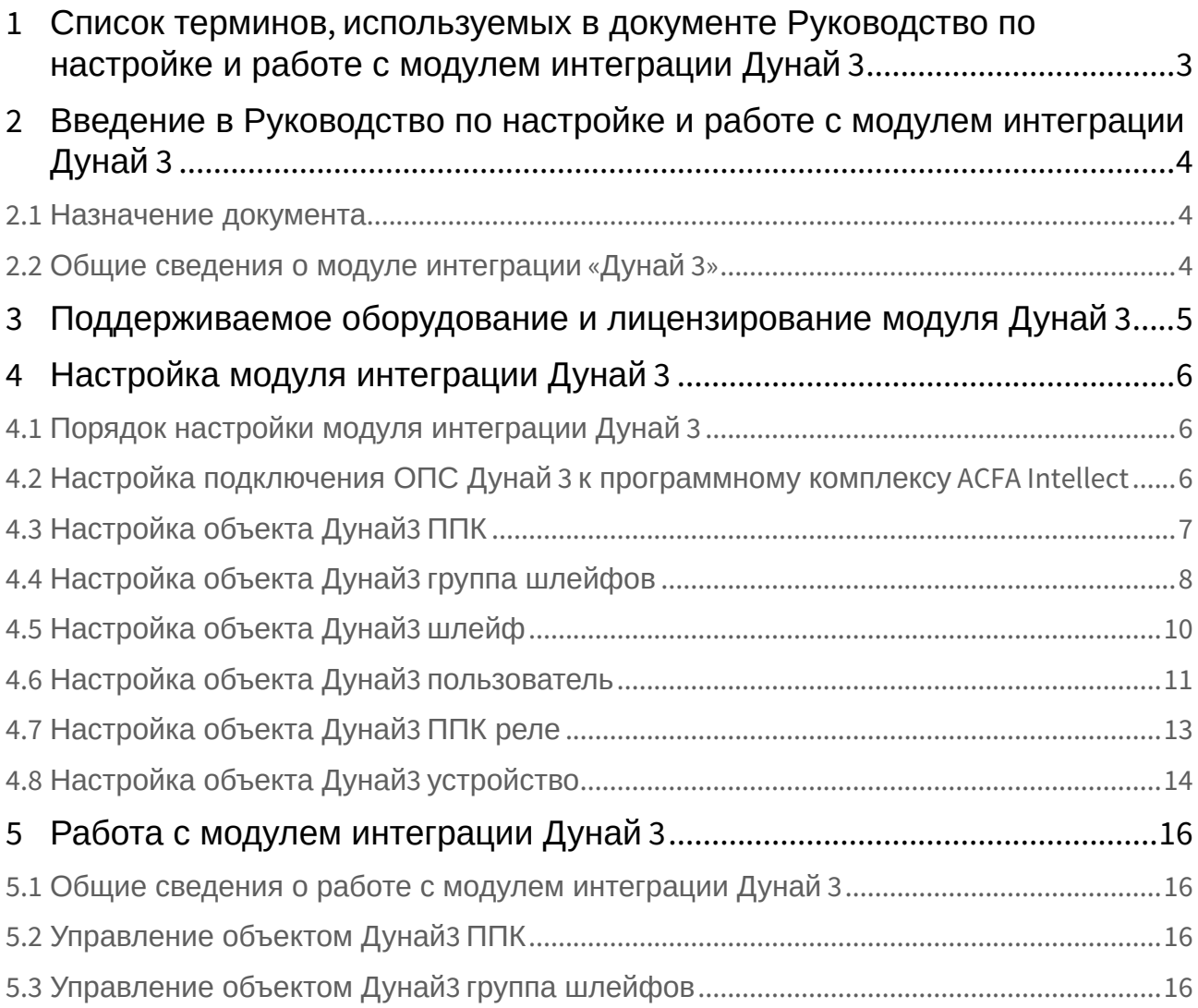

# <span id="page-2-0"></span>1 Список терминов, используемых в документе Руководство по настройке и работе с модулем интеграции Дунай 3

Сервер – компьютер с установленной конфигурацией **Сервер** программного комплекса *Интеллект.*

Охранно-пожарная сигнализация (ОПС) – программно-аппаратный комплекс, предназначенный для своевременного обнаружения возгорания и несанкционированного проникновения на охраняемый объект.

Прибор приемно-контрольный (ППК) – устройство, предназначенное для приема извещений по шлейфам сигнализации от извещателей или от других ППК, преобразования сигналов, выдачи извещений для непосредственного восприятия человеком и (или) дальнейшей передачи извещений на пульт централизованного наблюдения и (или) включения внешних оповещателей.

## <span id="page-3-0"></span>2 Введение в Руководство по настройке и работе с модулем интеграции Дунай 3

### • [Назначение](#page-3-1)  • [Общие сведения о](#page-3-2)  **На странице:** документа модуле интеграции «Дунай 3»

#### <span id="page-3-1"></span>2.1 Назначение документа

Документ *Руководство по настройке и работе с модулем интеграции Дунай 3* является справочноинформационным пособием и предназначен для настройщиков и операторов модуля *Дунай 3*. Данный модуль работает в составе подсистемы охранно-пожарной сигнализации, реализованной на базе программного комплекса *ACFA Intellect* .

В данном Руководстве представлены следующие материалы:

- 1. общие сведения о модуле интеграции *Дунай 3*;
- 2. настройка модуля интеграции Дунай 3;
- 3. работа с модулем интеграции Дунай 3.

#### <span id="page-3-2"></span>2.2 Общие сведения о модуле интеграции «Дунай 3»

Модуль интеграции *Дунай 3* работает в составе подсистемы *ОПС*, реализованной на базе ПК *ACFA Intellect*, и предназначен для контроля и управления приборами ОПС *Дунай 3*. Конфигурирование оборудования ОПС *Дунай 3* в программном комплексе *ACFA Intellect* невозможно.

Перед началом работы с модулем интеграции *Дунай 3* необходимо установить оборудование на охраняемый объект и сконфигурировать систему в программном обеспечении производителя.

#### **Примечание.**

Подробные сведения об ОПС *Дунай 3* приведены в официальной справочной документации (производитель компания «Венбест»).

# <span id="page-4-0"></span>3 Поддерживаемое оборудование и лицензирование модуля Дунай 3

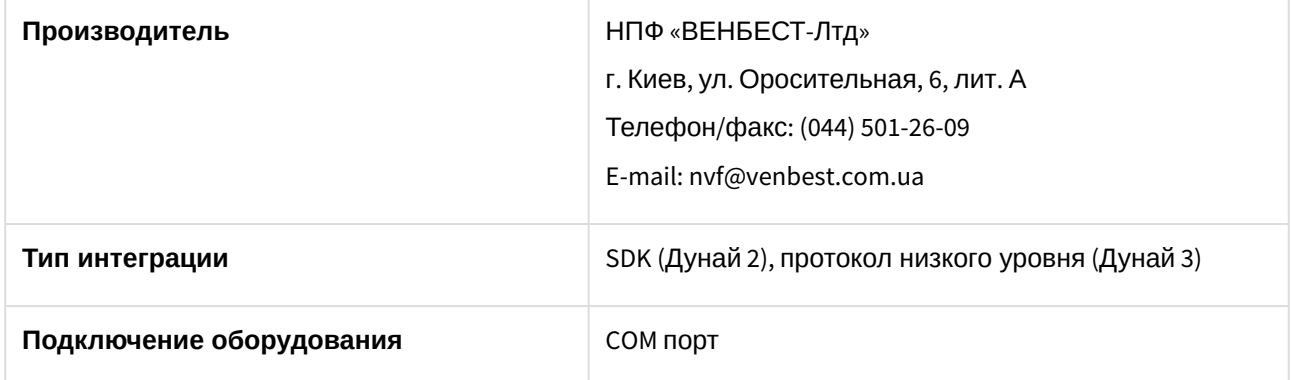

#### **Поддерживаемое оборудование**

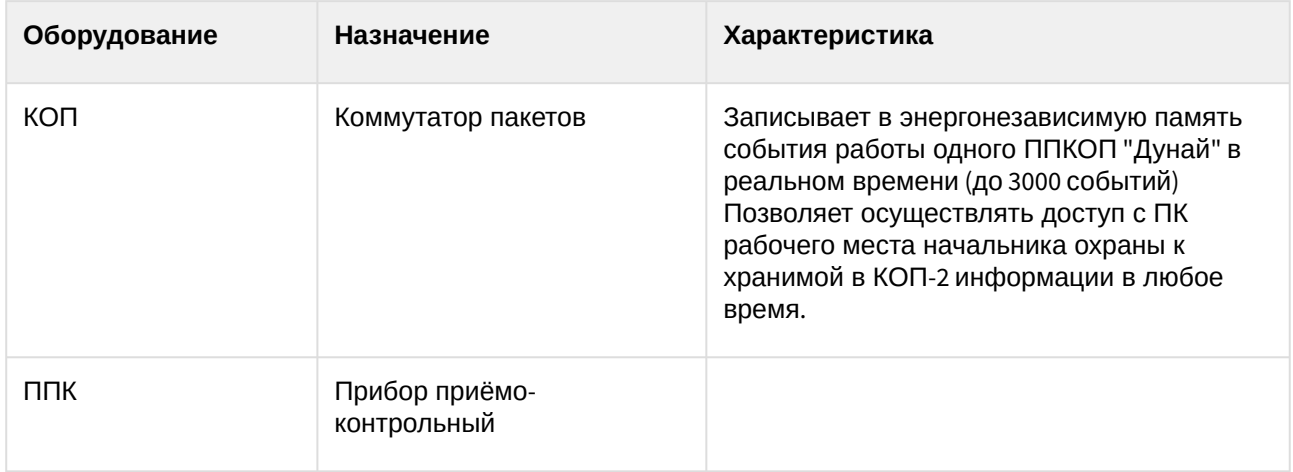

**Защита модуля**

 $3a$  1 КОП и ППК.

# <span id="page-5-0"></span>4 Настройка модуля интеграции Дунай 3

### <span id="page-5-1"></span>4.1 Порядок настройки модуля интеграции Дунай 3

Настройка модуля интеграции *Дунай 3* производится в следующей последовательности:

- 1. [Настройка подключения ОПС](#page-5-2) *Дунай 3* к программному комплексу *ACFA-Интеллект*.
- 2. [Настройка объекта](#page-6-0) *Дунай3 ППК*.
- 3. [Настройка объекта](#page-7-0) *Дунай3 группа шлейфов*.
- 4. [Настройка объекта](#page-9-0) *Дунай3 шлейф*.
- 5. [Настройка объекта](#page-10-0) *Дунай3 пользователь*.
- 6. [Настройка объекта](#page-12-0) *Дунай3 ППК реле*.
- 7. [Настройка объекта](#page-13-0) *Дунай3 устройство*.

### <span id="page-5-2"></span>4.2 Настройка подключения ОПС Дунай 3 к программному комплексу ACFA Intellect

Настройка подключения ОПС *Дунай 3* к программному комплексу *ACFA Intellect* осуществляется следующим способом:

1. На базе объекта **Компьютер** на вкладке **Оборудование** диалогового окна **Настройка системы** создать объект **Система Дунай3**.

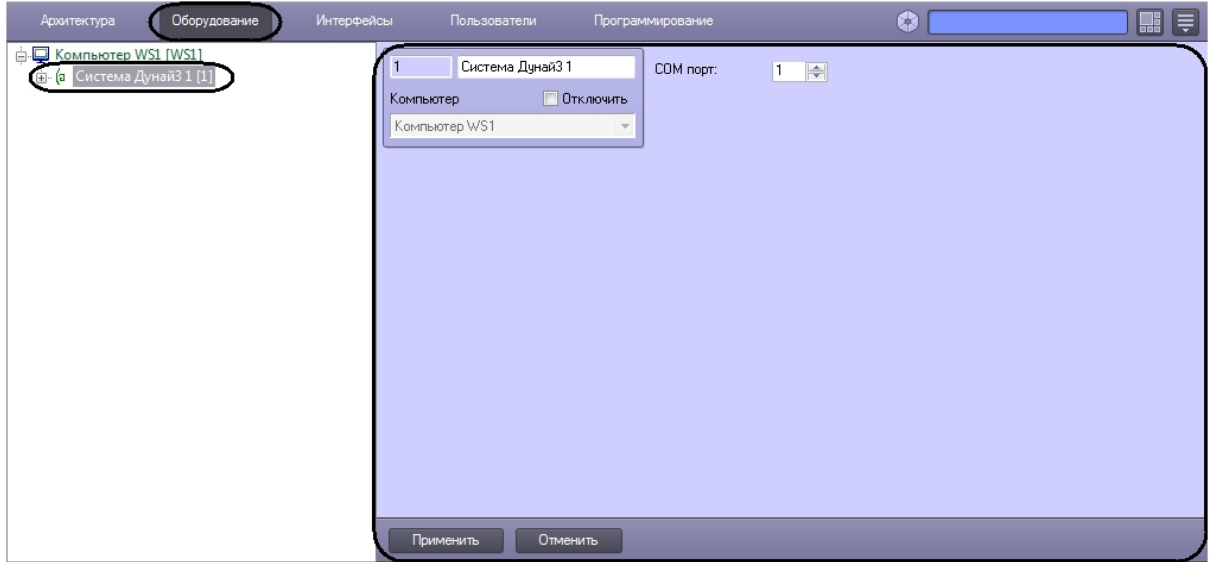

2. На панели настроек объекта **Система Дунай3** в поле **COM порт** указать номер порта подключения контроллера *Дунай3* к Серверу *ACFA Intellect* (**1**).

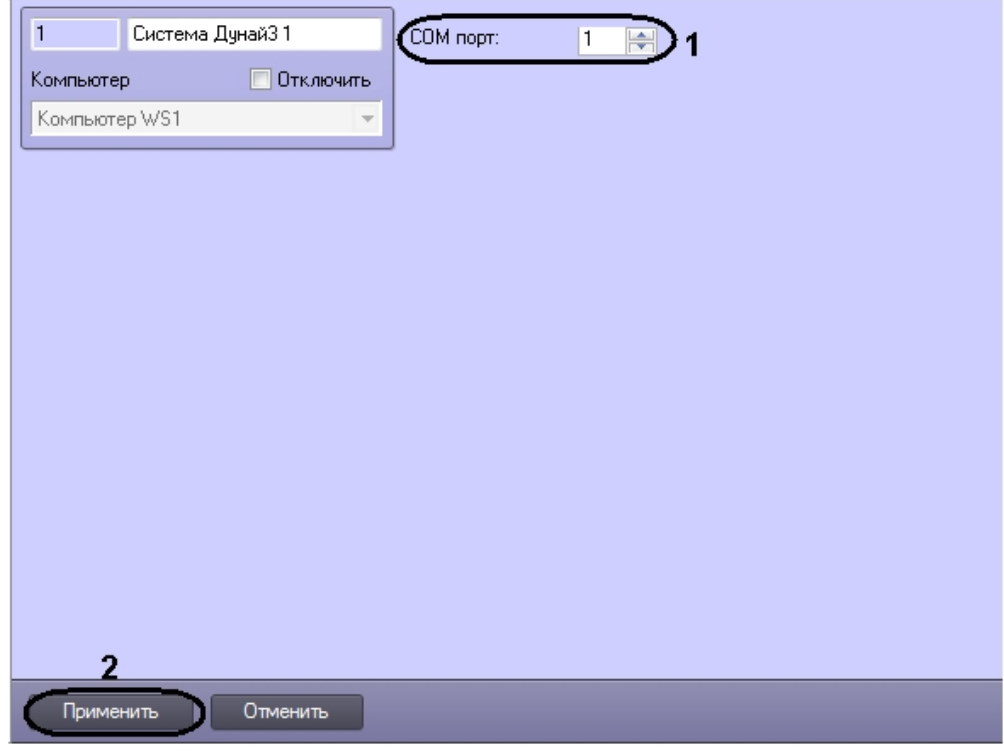

3. Нажать кнопку **Применить** (**2**).

Настройка подключения ОПС *Дунай3* к программному комплексу *ACFA Intellect* завершена.

### <span id="page-6-0"></span>4.3 Настройка объекта Дунай3 ППК

Настройка объекта *Дунай3 ППК* осуществляется на панели настроек объекта **Дунай3 ППК**. Этот объект создается на базе объекта **Система Дунай3** на вкладке **Оборудование** диалогового окна **Настройки системы**.

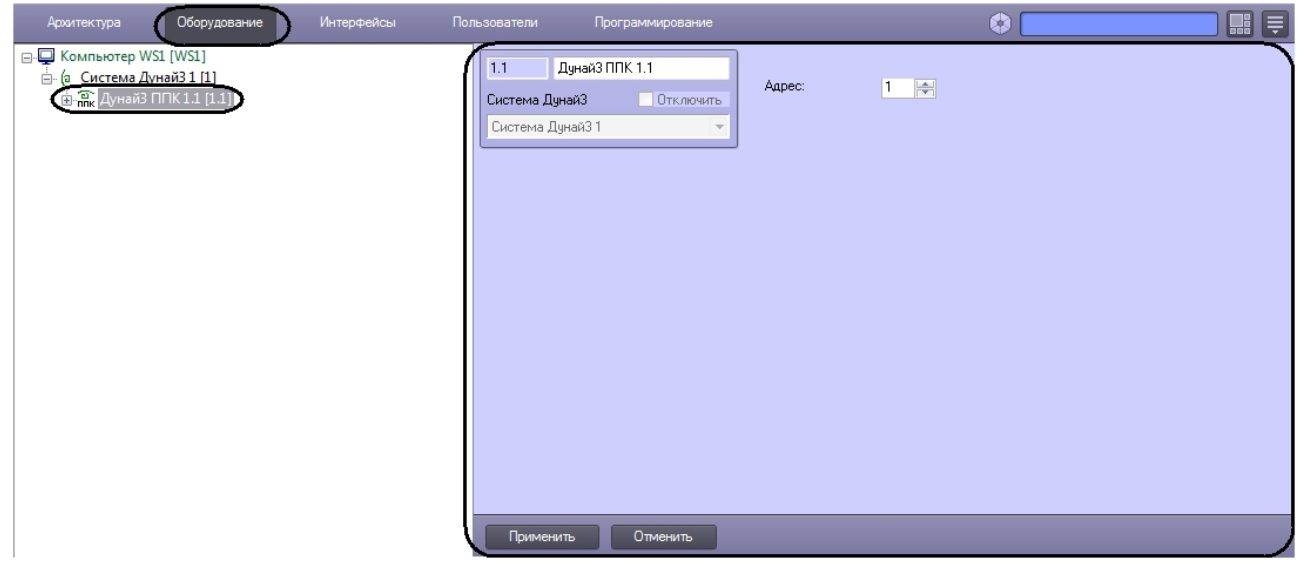

Для настройки объекта *Дунай3 ППК* необходимо выполнить следующие действия:

1. Перейти на панель настроек объекта **Дунай3 ППК**.

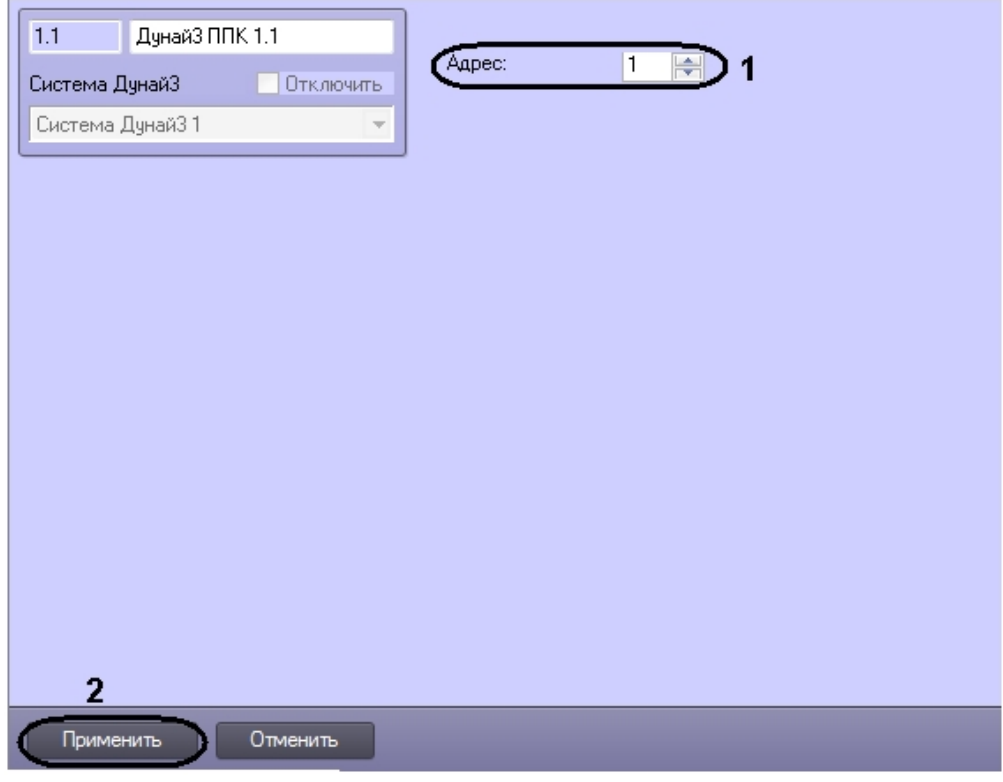

- 2. В поле **Адрес:** указать аппаратный адрес с помощью кнопок **вверх вниз** (**1**).
- 3. Для сохранения изменений нажать кнопку **Применить** (**2**).

Настройка объета *Дунай3 ППК* завершена.

### <span id="page-7-0"></span>4.4 Настройка объекта Дунай3 группа шлейфов

Настройка объекта *Дунай3 группа шлейфов* осуществляется на панели настроек объекта **Дунай3 группа шлейфов**. Этот объект создается на базе объекта **Дунай3 ППК** на вкладке **Оборудование** диалогового окна **Настройки системы**.

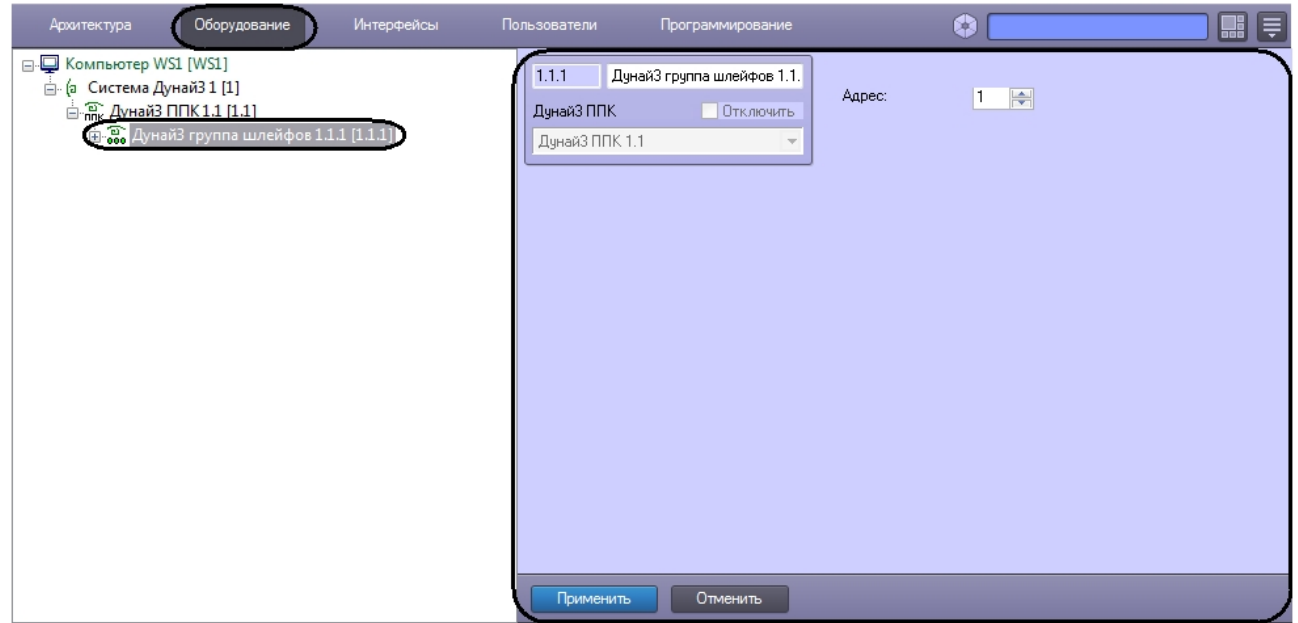

Для настройки объекта *Дунай3 группа шлейфов* необходимо выполнить следующие действия:

1. Перейти на панель настроек объекта **Дунай3 группа шлейфов**.

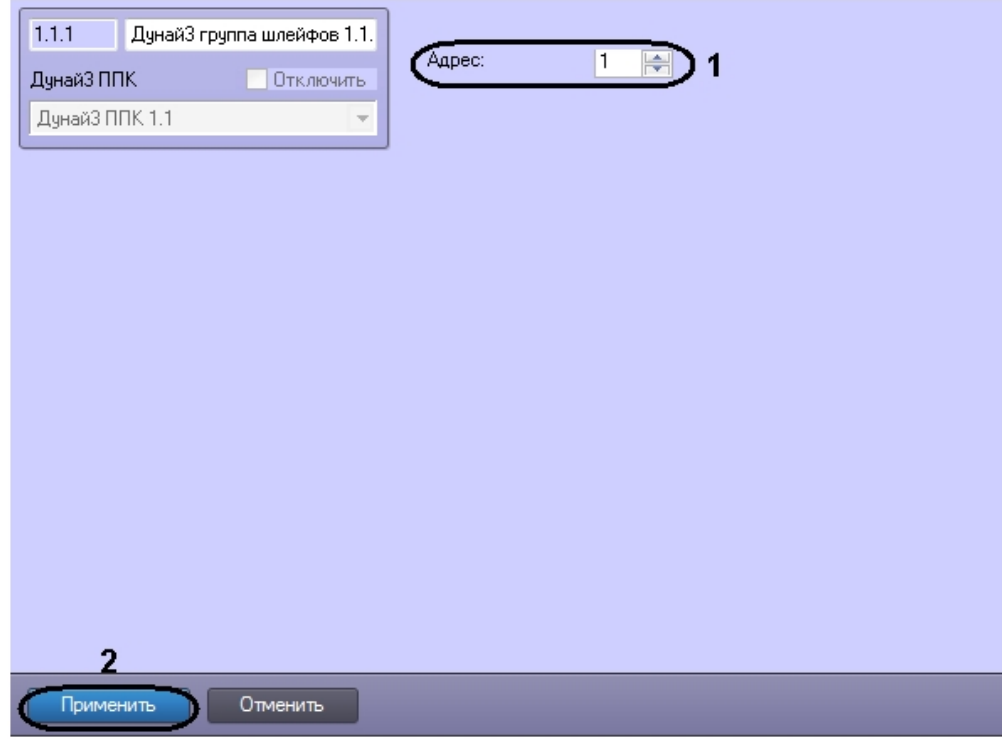

- 2. В поле **Адрес:** указать аппаратный адрес с помощью кнопок **вверх**-**вниз** (**1**).
- 3. Для сохранения изменений нажать кнопку **Применить** (**2**).

Настройка объета *Дунай3 группа шлейфов* завершена.

## <span id="page-9-0"></span>4.5 Настройка объекта Дунай3 шлейф

Настройка объекта *Дунай3 шлейф* осуществляется на панели настроек объекта **Дунай3 шлейф**. Этот объект создается на базе объекта **Дунай3 группа шлейфов** на вкладке **Оборудование** диалогового окна **Настройки системы**.

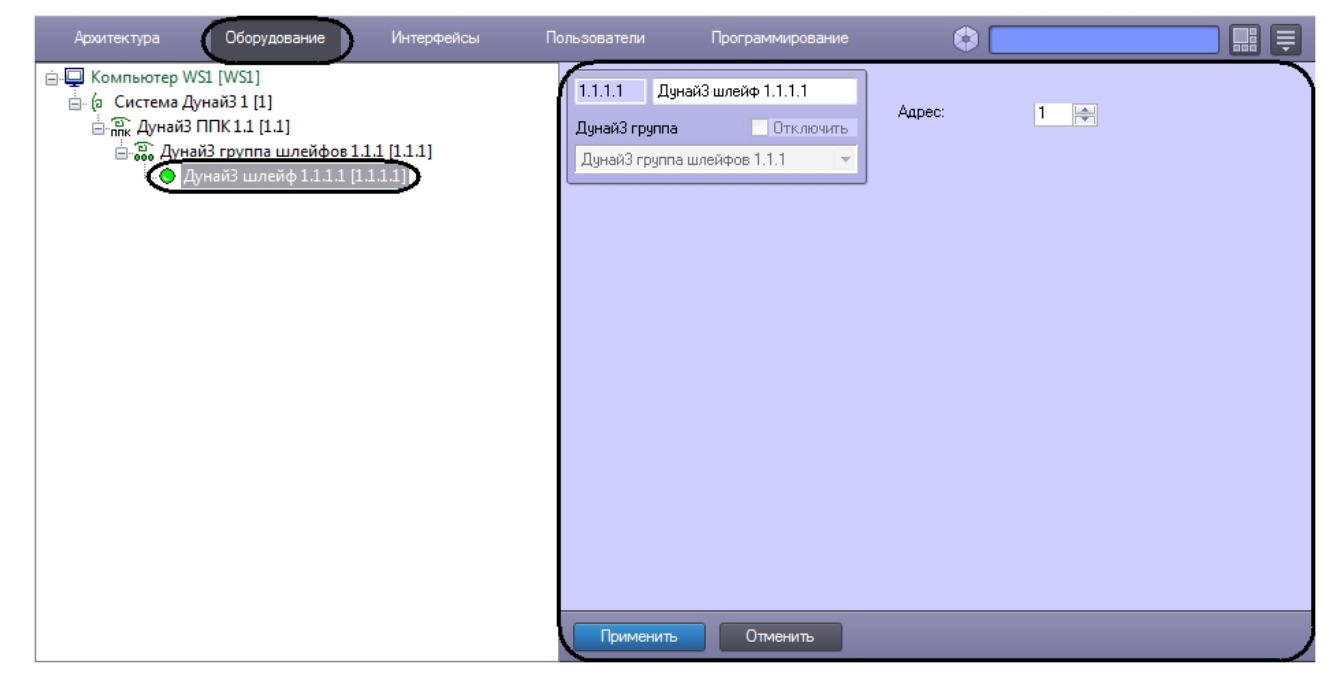

Для настройки объекта *Дунай3 шлейф* необходимо выполнить следующие действия:

1. Перейти на панель настроек объекта **Дунай3 шлейф**.

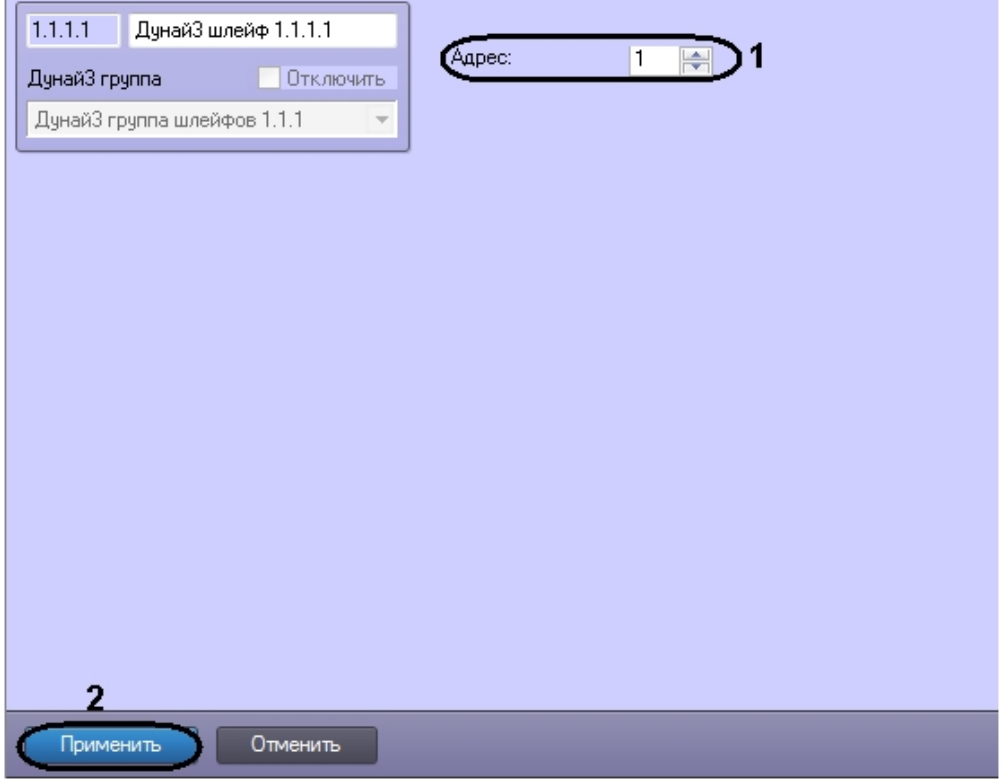

- 2. В поле **Адрес:** указать аппаратный адрес с помощью кнопок **вверх**-**вниз** (**1**).
- 3. Для сохранения изменений нажать кнопку **Применить** (**2**).

Настройка объета *Дунай3 шлейф* завершена.

### <span id="page-10-0"></span>4.6 Настройка объекта Дунай3 пользователь

Настройка объекта *Дунай3 пользователь* осуществляется на панели настроек объекта **Дунай3 пользователь**. Этот объект создается на базе объекта **Дунай3 ППК** на вкладке **Оборудование** диалогового окна **Настройки системы**.

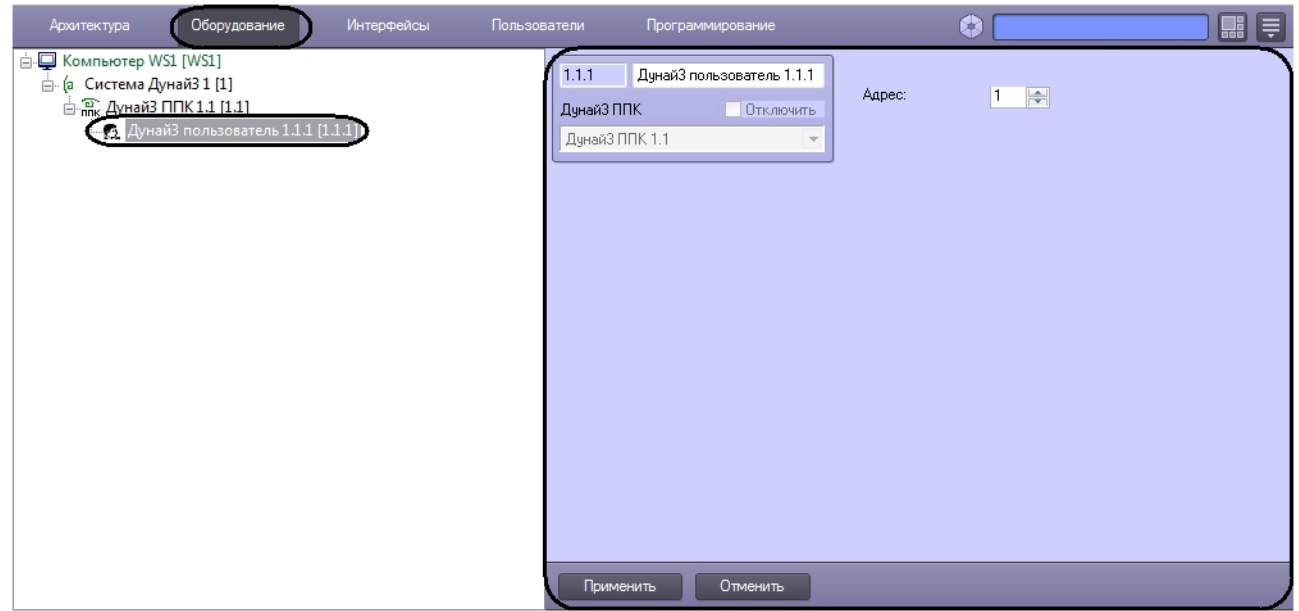

Для настройки объекта *Дунай3 пользователь* необходимо выполнить следующие действия:

1. Перейти на панель настроек объекта **Дунай3 пользователь**.

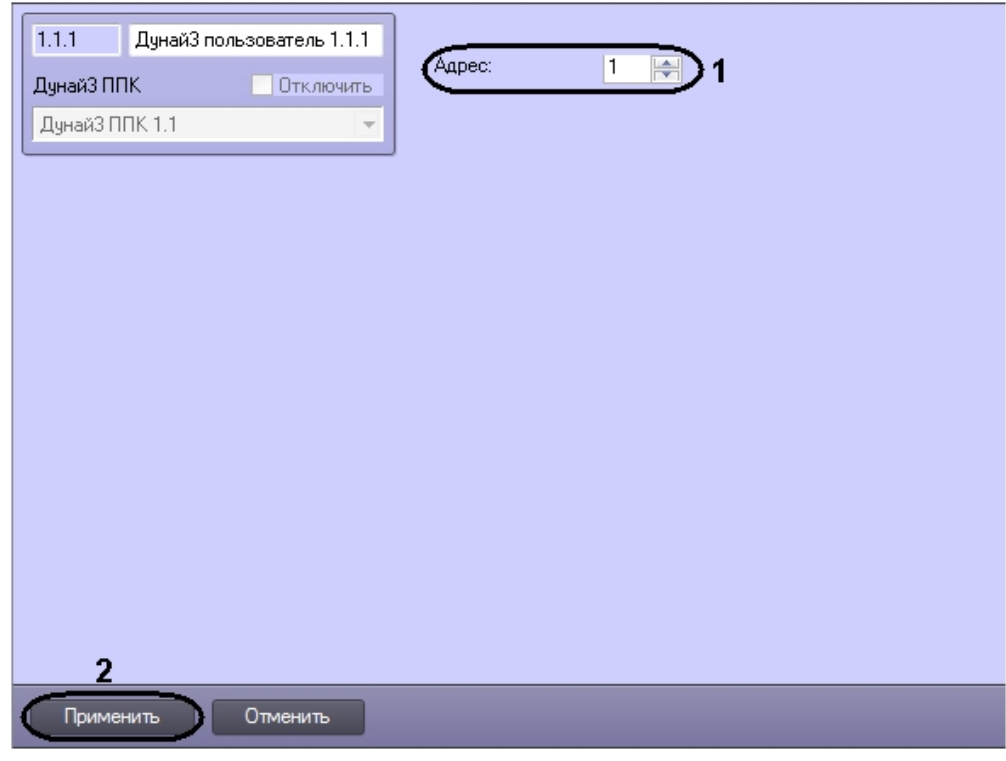

- 2. В поле **Адрес:** указать аппаратный адрес с помощью кнопок **вверх**-**вниз** (**1**).
- 3. Для сохранения изменений нажать кнопку **Применить** (**2**).

Настройка объета *Дунай3 пользователь* завершена.

## <span id="page-12-0"></span>4.7 Настройка объекта Дунай3 ППК реле

Настройка объекта *Дунай3 ППК реле* осуществляется на панели настроек объекта **Дунай3 ППК реле**. Этот объект создается на базе объекта **Дунай3 ППК** на вкладке **Оборудование** диалогового окна **Настройки системы**.

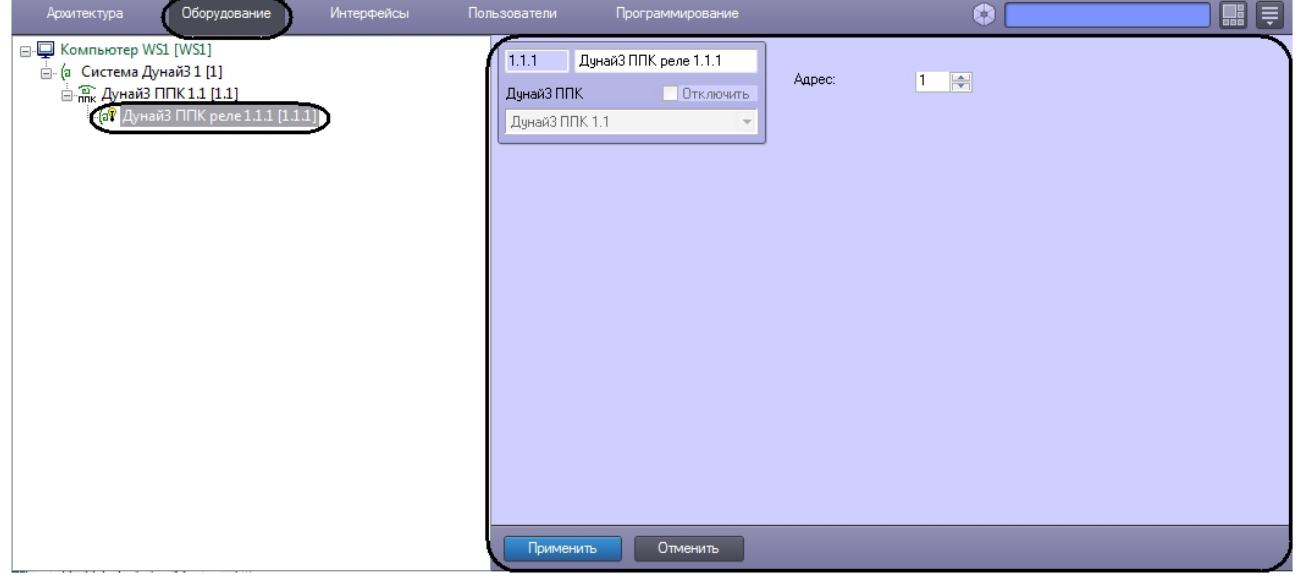

Для настройки объекта *Дунай3 ППК реле* необходимо выполнить следующие действия:

1. Перейти на панель настроек объекта **Дунай3 ППК реле**.

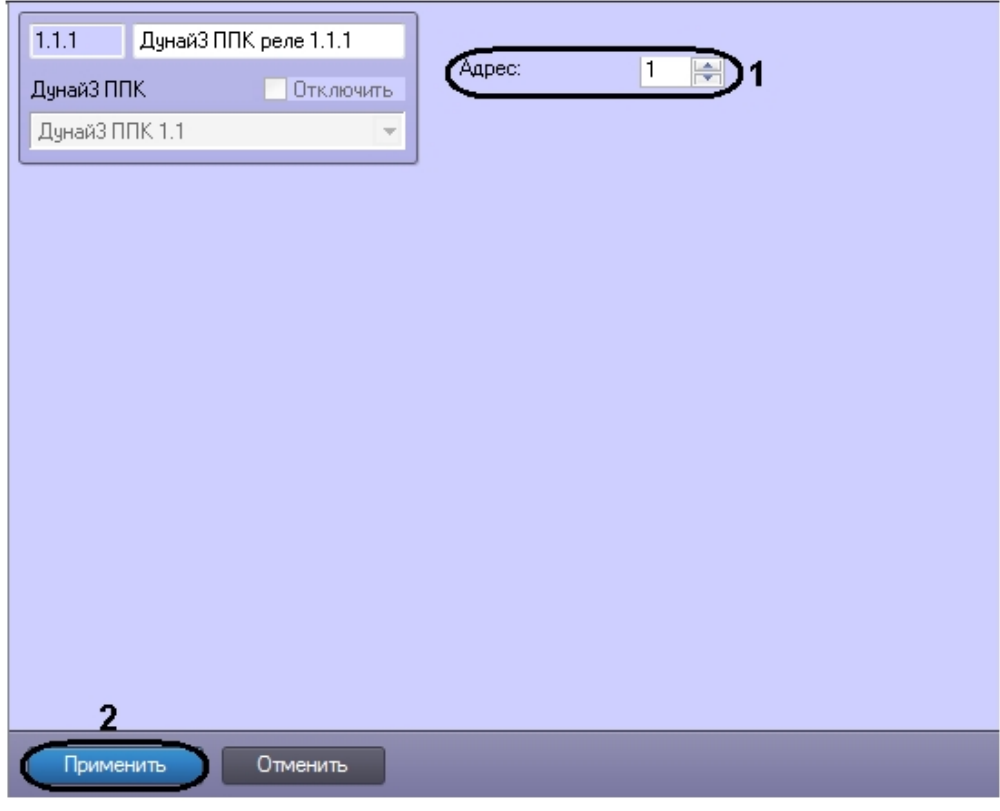

2. В поле **Адрес:** указать аппаратный адрес с помощью кнопок **вверх**-**вниз** (**1**).

3. Для сохранения изменений нажать кнопку **Применить** (**2**).

Настройка объета *Дунай3 ППК реле* завершена.

### <span id="page-13-0"></span>4.8 Настройка объекта Дунай3 устройство

Настройка объекта *Дунай3 устройство* осуществляется на панели настроек объекта **Дунай3 устройство**. Этот объект создается на базе объекта **Дунай3 ППК** на вкладке **Оборудование** диалогового окна **Настройки системы**.

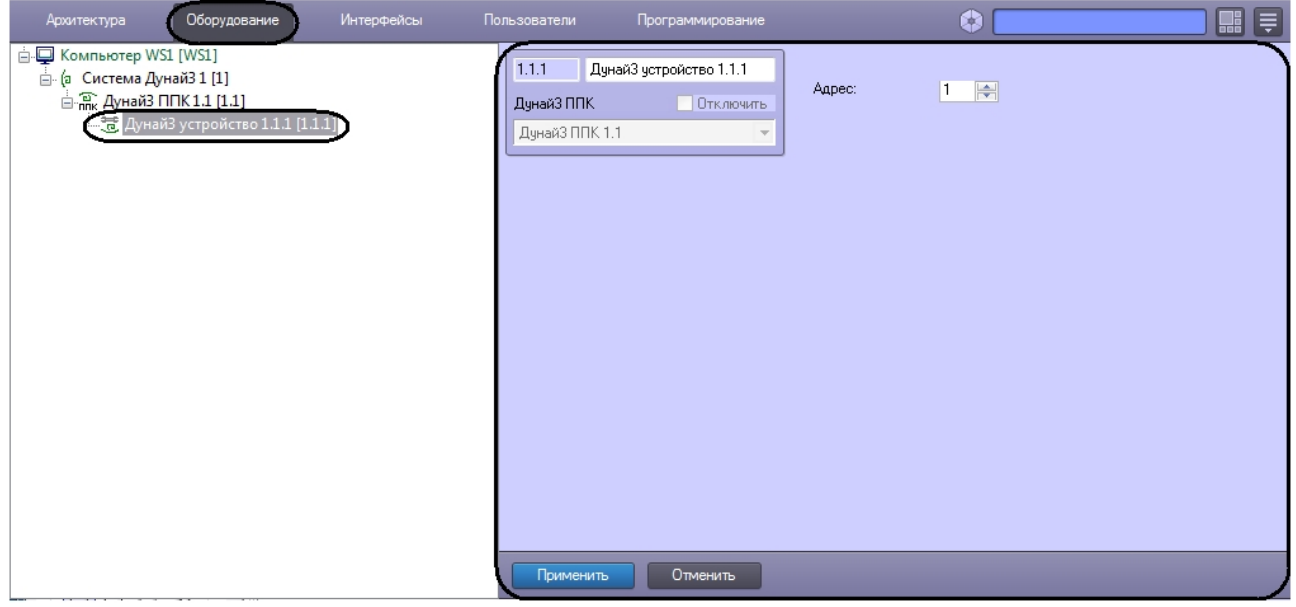

Для настройки объекта *Дунай3 устройство* необходимо выполнить следующие действия:

1. Перейти на панель настроек объекта **Дунай3 устройство**.

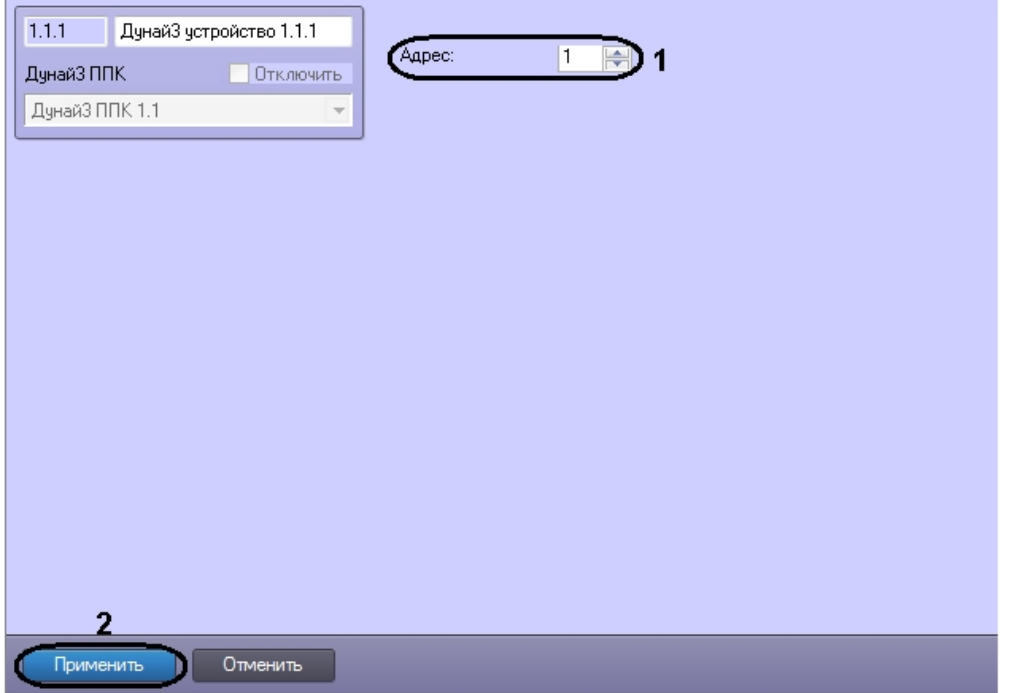

- 2. В поле **Адрес:** указать аппаратный адрес с помощью кнопок **вверх**-**вниз** (**1**).
- 3. Для сохранения изменений нажать кнопку **Применить** (**2**).

Настройка объекта *Дунай3 устройство* завершена.

# <span id="page-15-0"></span>5 Работа с модулем интеграции Дунай 3

### <span id="page-15-1"></span>5.1 Общие сведения о работе с модулем интеграции Дунай 3

Для работы с модулем интеграции *Дунай 3* используются следующие интерфейсные объекты:

- 1. **Карта**.
- 2. **Протокол событий**.

Сведения по настройке интерфейсных объектов **Карта** и **Протокол событий** приведены в документе [Программный комплекс Интеллект](https://docs.itvgroup.ru/confluence/pages/viewpage.action?pageId=136938089): Руководство Администратора.

[Работа с данными интерфейсными объектами подробно описана в документе](https://docs.itvgroup.ru/confluence/pages/viewpage.action?pageId=136937896) Программный комплекс Интеллект: Руководство Оператора.

### <span id="page-15-2"></span>5.2 Управление объектом Дунай3 ППК

Управление объектом *Дунай3 ППК* осуществляется в интерактивном окне **Карта** с использованием функционального меню объекта **Дунай3 ППК.**

#### Дунай3 ППК 1.1[1.1]

Проверка состояния

Для проверки состояний ППК выбрать команду **Проверка состояния**.

#### <span id="page-15-3"></span>5.3 Управление объектом Дунай3 группа шлейфов

Управление объектом *Дунай3 группа шлейфов* осуществляется в интерактивном окне **Карта** с использованием функционального меню объекта **Дунай3 группа шлейфов**.

```
Дунай 3 группа шлейфов 1.1.1[1.1.1]
Взять/Снять
```
Для взятия на охрану или для снятия с охраны выбрать команду **Взять/Снять**.